Email: [assistenza@diegoscarfone.com](mailto:assistenza@diegoscarfone.com)

## Classroom

**Scuola Digitale** 

## istruzioni per l'uso per docenti

Guida all'utilizzo della classe virtuale di Google

### Accesso e creazione dei corsi

1. Accedere a Google con il proprio account sul dominio [@eziocrespi.it](mailto:@cassanodante.edu.it) (non utilizzare account [personali](mailto:@gma) @gmail. com) nome utente: n[ome.cognome@eziocrespi.it](mailto:cognome@iclucaghini.edu.it) password: cambiami (da cambiare al primo accesso) ad esempio: mari[o.rossi@eziocrespi.it](mailto:rossi@iclucaghini.edu.it)

#### 2. Selezionare Google Classroom dalle app di Google

Ci sono due modi per accedere a Classroom:

• digitando "classroom.google.com" nella barra dell'indirizzo del browser;

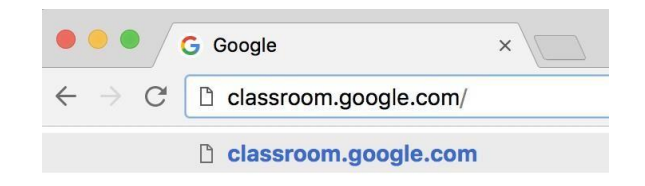

• cliccando sull'icona dell'applicazione all'interno del menu di avvio della G Suite.

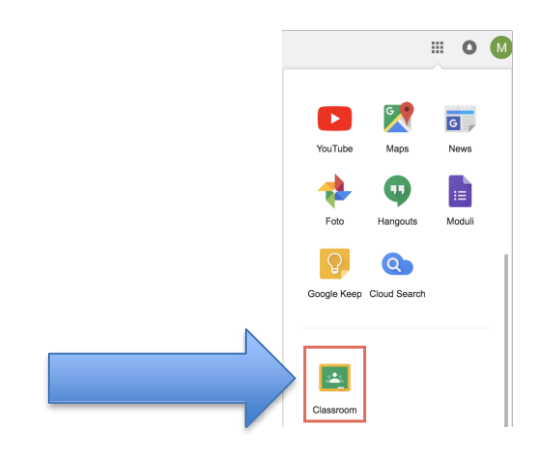

# **Scuola Digitale**

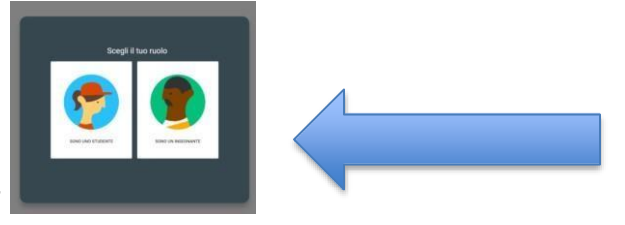

- 3. Selezionare "SONO UN INSEGNANTE"
- 4. Cliccare sul "+" in altro a destra "Crea un corso o iscriviti"

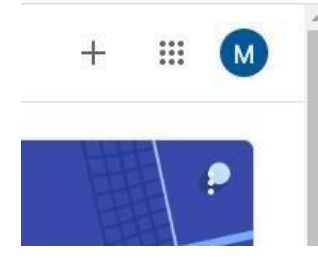

5. Inserire Nome del corso (le altre informazioni sono facoltative)

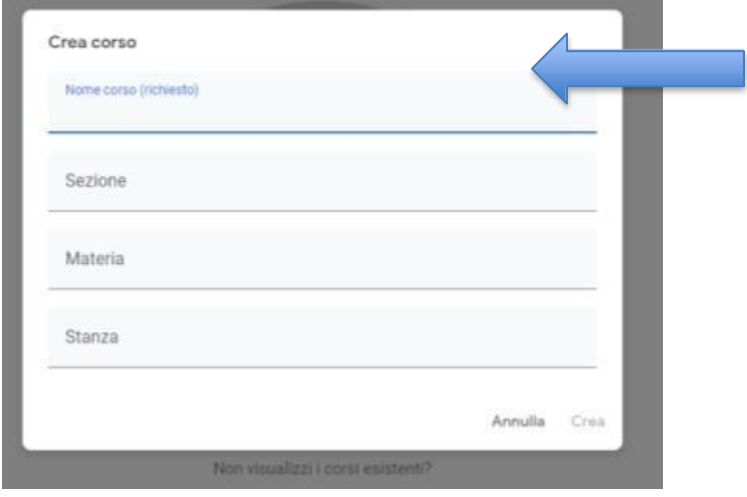

6. Agli studenti per iscriversi al corso occorre il "**Codice corso**" . Gli studenti potranno iscriversi al corso disponendo del solo "**codice del corso**".

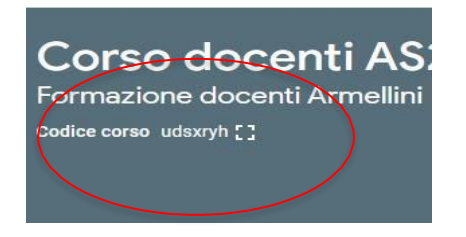

7. Fornire il codice del corso agli studenti attraverso il registro elettronico.

Email: [assistenza@diegoscarfone.com](mailto:assistenza@diegoscarfone.com)

## **Scuola Digitale**

8. Nella scheda "**Persone**" saranno elencati tutti gli studenti che si iscriveranno.

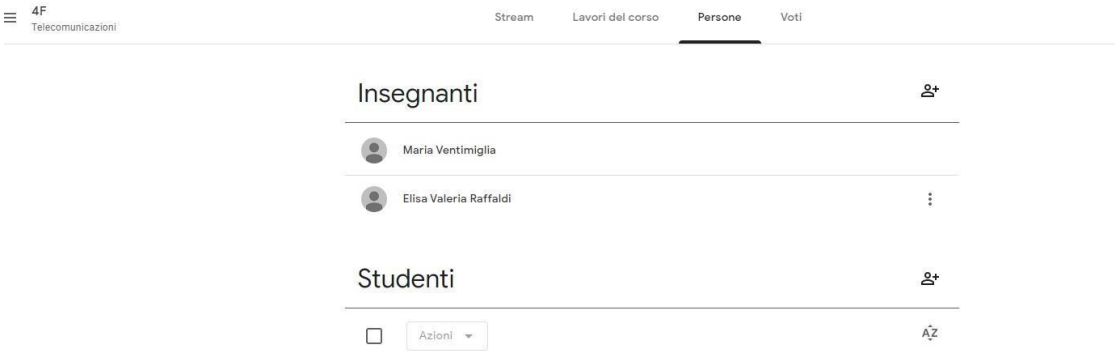

9. Nella scheda "**Lavori in corso**", cliccando sul pulsante "Crea" si potranno caricare i materiali didattici e i compiti per gli studenti e verificare la consegna.

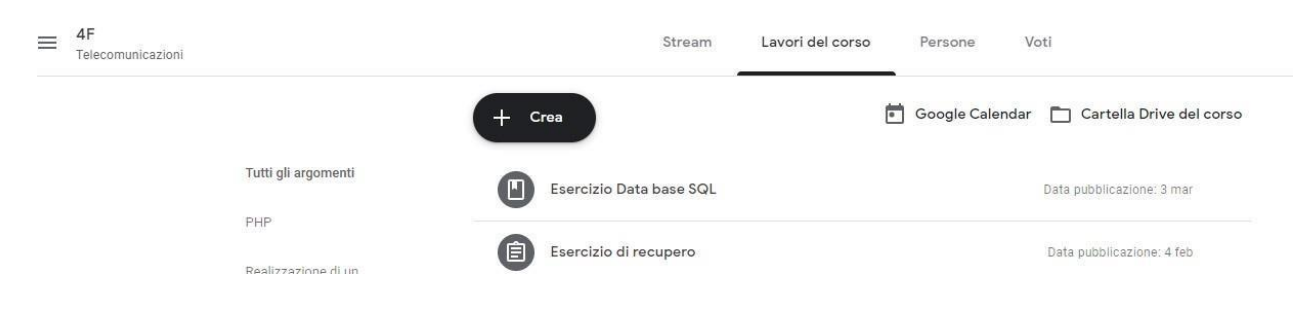

### Non ci sono limiti al numero di corsi che si possono aprire<br> $\equiv$  Google Classroom

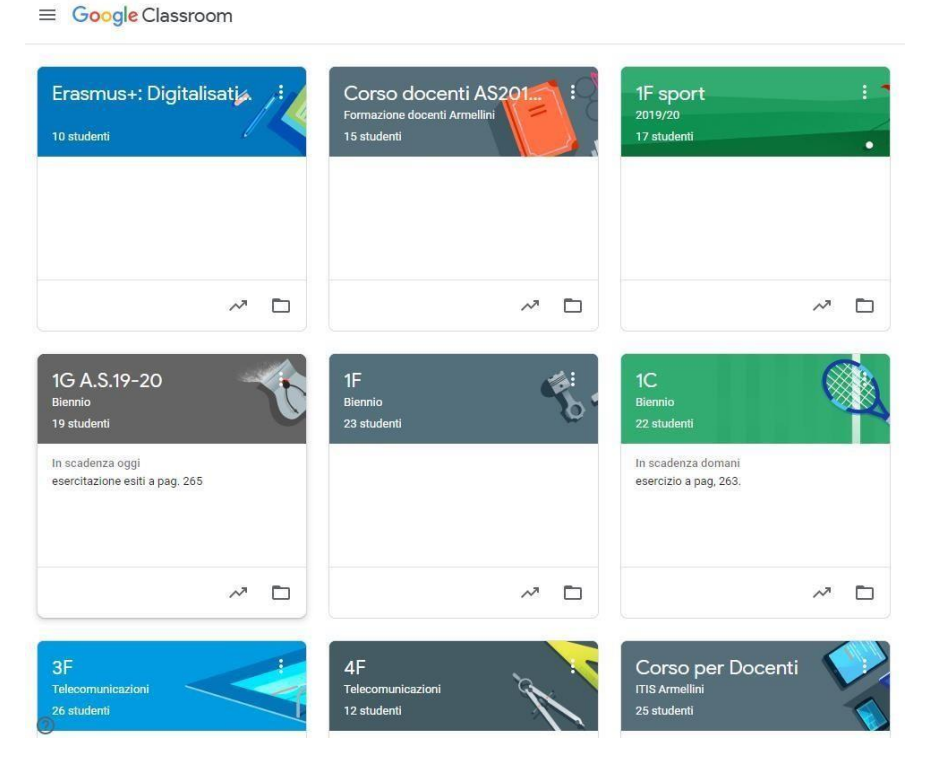